Отстраняване на неизправности и поддръжка

#### **Авторско право и лиценз**

© Copyright 2013 Hewlett-Packard Development Company, L.P.

Информацията, съдържаща се тук, подлежи на промяна без предизвестие. Единствените гаранции за продуктите и услугите на HP са изложени в бюлетините за пряка гаранция, придружаващи въпросните продукти или услуги. Нищо, съдържащо се в този документ, не следва да се тълкува като даване на допълнителна гаранция. HP не носи отговорност за технически или редакционни грешки или пропуски в настоящия текст.

HP не поема отговорност за използването или надеждността на неговия софтуер в оборудване, което не е доставено от HP.

Този документ съдържа информация за права на собственост, която е защитена с авторски права. Никаква част от този документ не може да бъде фотокопирана, възпроизвеждана или превеждана на друг език, без предварителното писмено съгласие на НР.

Hewlett-Packard Company

P.O. Box 4010

Cupertino, CA 95015-4010

USA

Този продукт включва технология за защита на авторските права, която е защитена чрез патенти на САЩ и други права на интелектуална собственост. Използването на тази технология за защита на авторските права трябва да бъде разрешено от Macrovision и е предназначено за домашна употреба и други видове ограничена употреба, освен ако не е разрешено друго от Macrovision. Обратният инженеринг или деасемблирането са забранени.

Microsoft и Windows са търговски марки на Microsoft Corporation в САЩ и други държави.

Не всички функции са достъпни във всички издания на Windows 8. Този компютър може да изисква надстроен и/ или закупен отделно хардуер, драйвери и/или софтуер, за да се възползвате напълно от функционалността на Windows 8. Вж.<http://www.microsoft.com> за подробности.

НР подкрепя законната употреба на технологията и не препоръчва или поощрява използването на нашите продукти за цели, различни от разрешените от закона за авторските права.

Съдържащата се в този документ информация подлежи на промяна без предизвестие.

Първо издание: септември 2013 г.

Номенклатурен номер на документа: 701334-262

#### **Основна информация за пространството на хард диска**

Твърдият диск на компютрите на Hewlett-Packard и Compaq с инсталирана операционна система Microsoft® Windows® може да бъде с по-малък размер от посочения в спецификациите на продукта, в документацията или върху кутията. Обемът на твърдите дискове се описва и рекламира от производителите в десетична форма (основа 10). Microsoft Windows и други програми, като FDISK, използват двоичната система (основа 2).

При десетичното обозначение, един мегабайт (MB) е равен на 1 000 000 байта, а един гигабайт (GB) е равен на 1 000 000 000 байта. При двоичната система, един мегабайт е равен на 1 048 576 байта, а един гигабайт е равен на 1 073 741 824 байта. В следствие на различните измервателни системи, можете да видите разлика в посочения от Microsoft Windows и рекламирания размер. Капацитетът на твърдия диск е като рекламирания.

Microsoft Windows показва по-малък капацитет в инструмента на Windows Explorer и в компютърния прозорец, поради това, че в даден момент той показва информация за един дял от твърдия диск. Един от дяловете съдържа информация за възстановяване на системата.

#### **Забележка за системи**, **конфигурирани с памет** 4 GB

За компютри с 32-битова операционна система, цялата памет над 3 GB може да не е достъпна, поради изискванията за системни ресурси.

Това ограничение не се отнася само за системите на HP и Compaq. Паметта над 3 GB се използва за системни ресурси.

#### **Потвърждаване на общата памет**

BIOS на системата показва цялата инсталирана памет 4 GB.

1. Включете компютъра.

2. Натиснете клавиша F10. Появява се менюта на BIOS. Потвърдете общата инсталирана памет.

# Съдържание

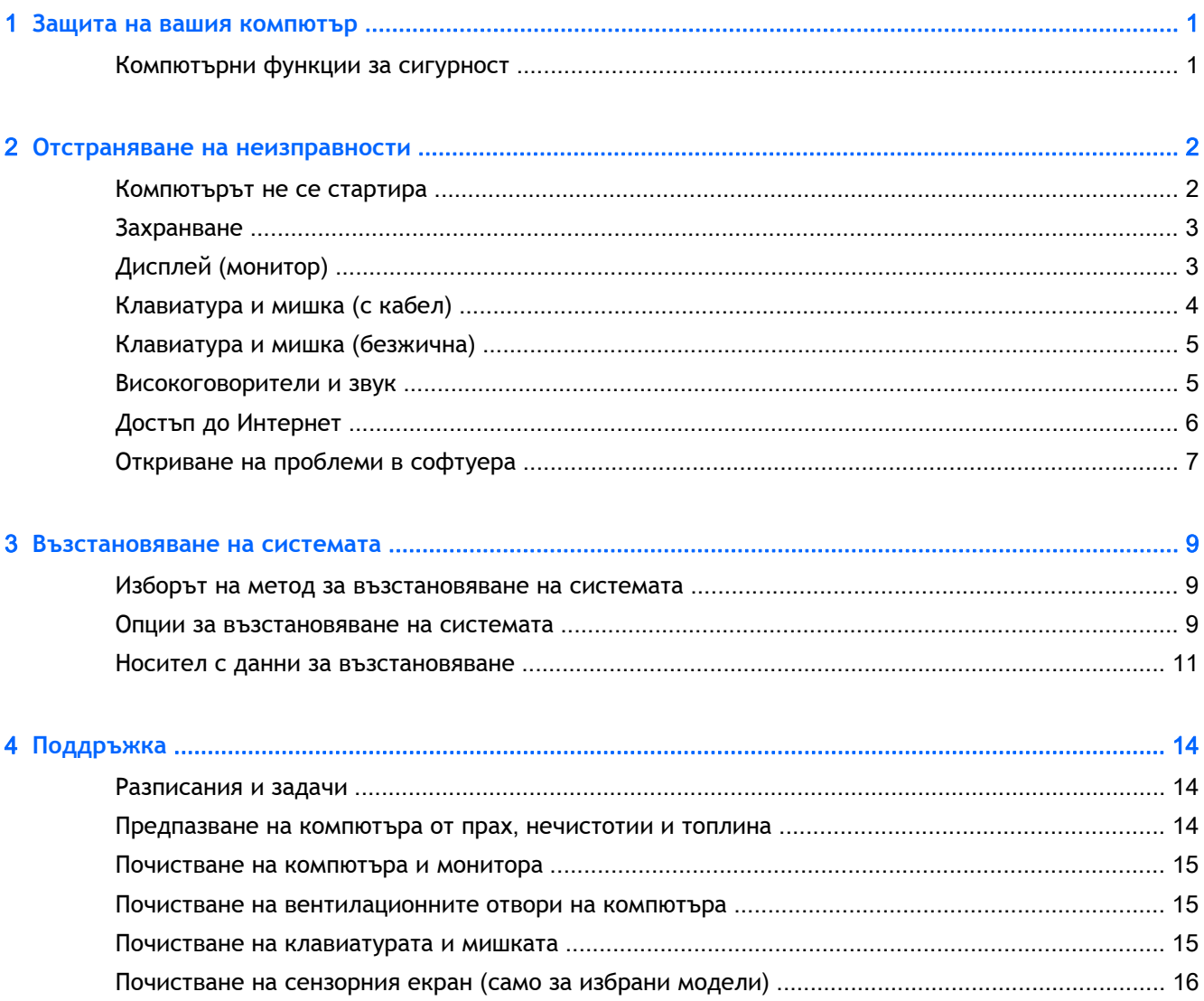

# <span id="page-4-0"></span>1 **Защита на вашия компютър**

Вашият компютър съдържа функции, които помагат за защита на целостта на вашата система и данните от неоторизиран достъп. Прегледайте тези функции, за да се гарантира правилното използване.

### **Компютърни функции за сигурност**

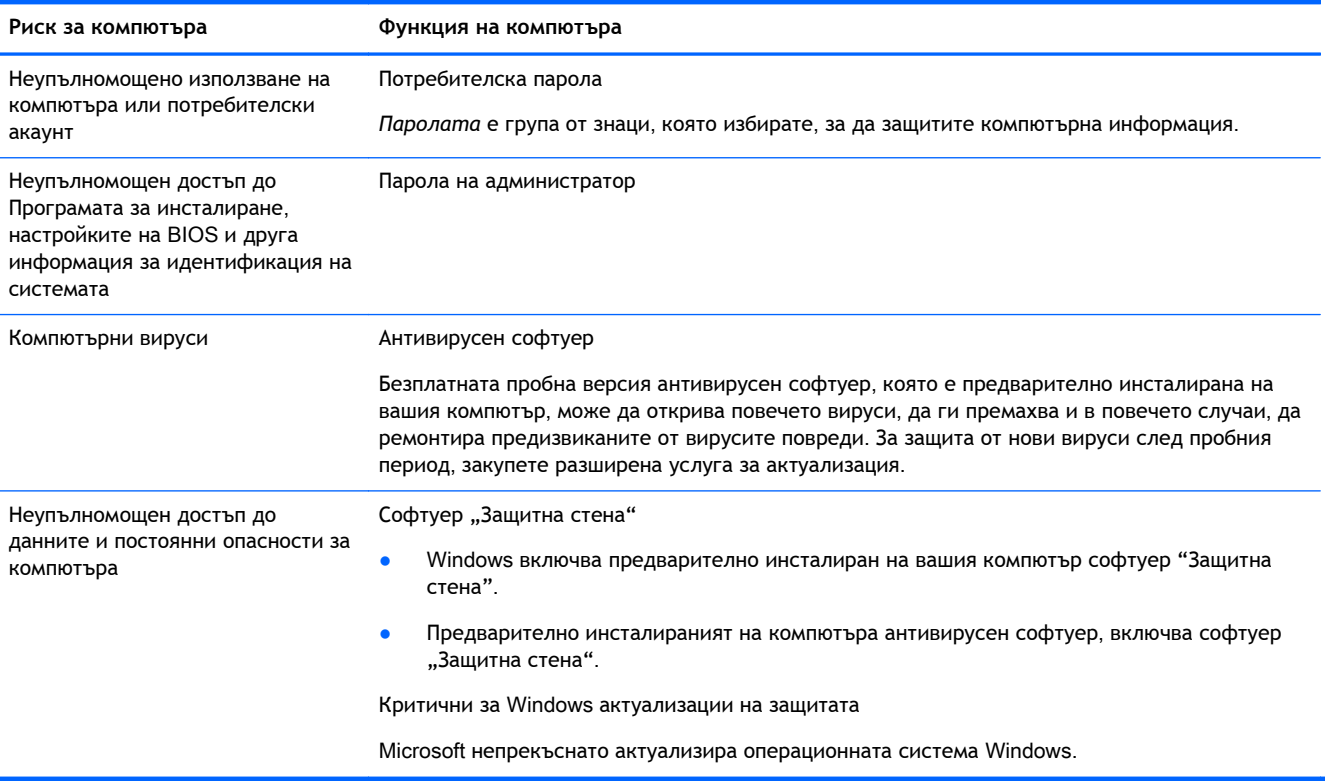

# <span id="page-5-0"></span>2 **Отстраняване на неизправности**

Вижте информация за специфични за периферните устройства проблеми, като проблеми с монитора или принтера, в осигурената от производителя на продукта документация. Следващите таблици представят някои проблеми, които можете да срещнете при инсталиране, пускане в действие или използване на вашия компютър и възможни решения.

За повече информация или за допълнителни опции за отстраняване на неизправности, вижте брошурата за бързо инсталиране, която съответства на вашия компютър, или посетете <http://www.hp.com/go/contactHP> и потърсете вашия модел.

## **Компютърът не се стартира**

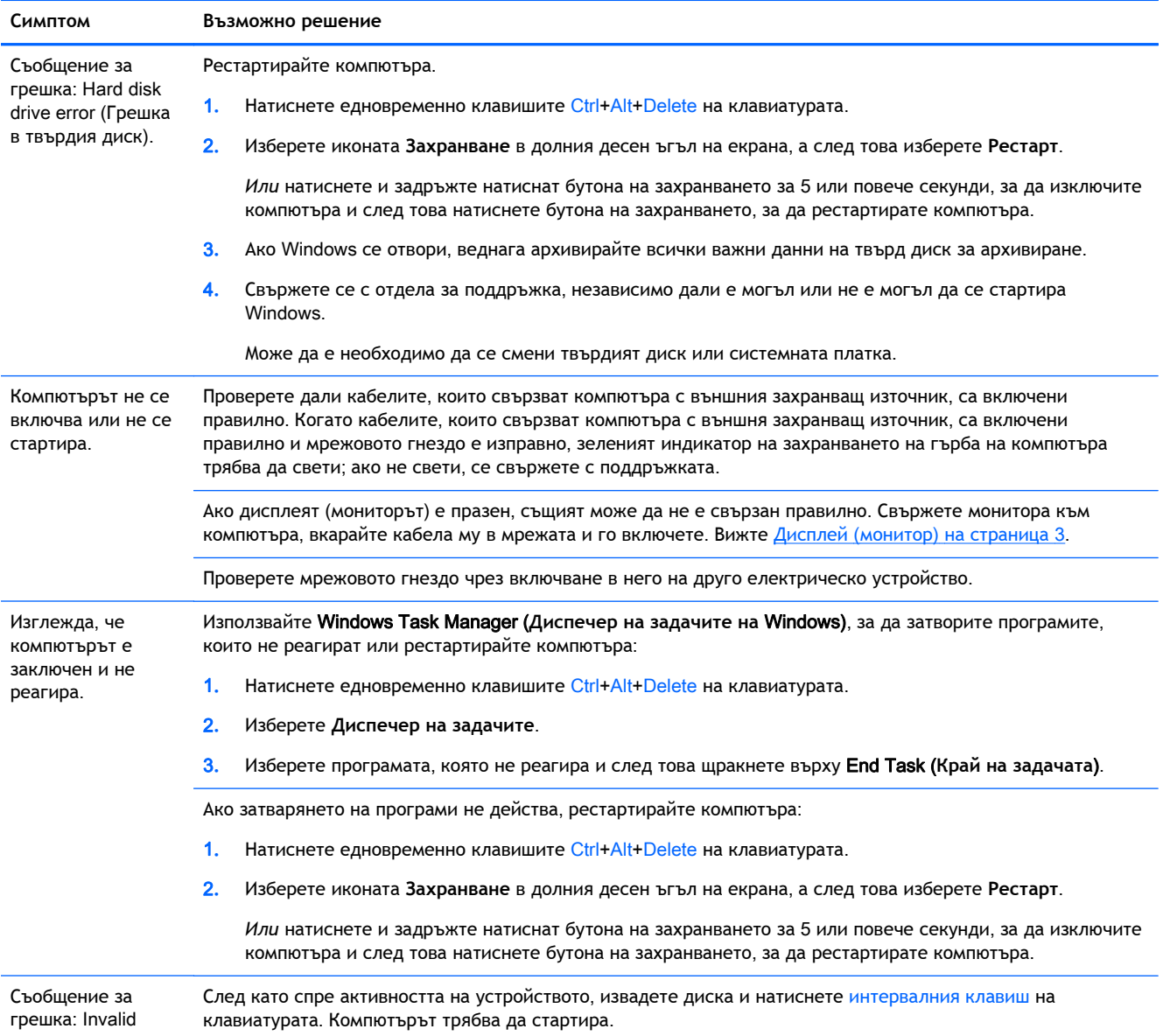

<span id="page-6-0"></span>**Симптом Възможно решение**

system disk (Невалиден системен диск), Non-System disk (Несистемен диск) или Disk error (Грешка в диска).

## **Захранване**

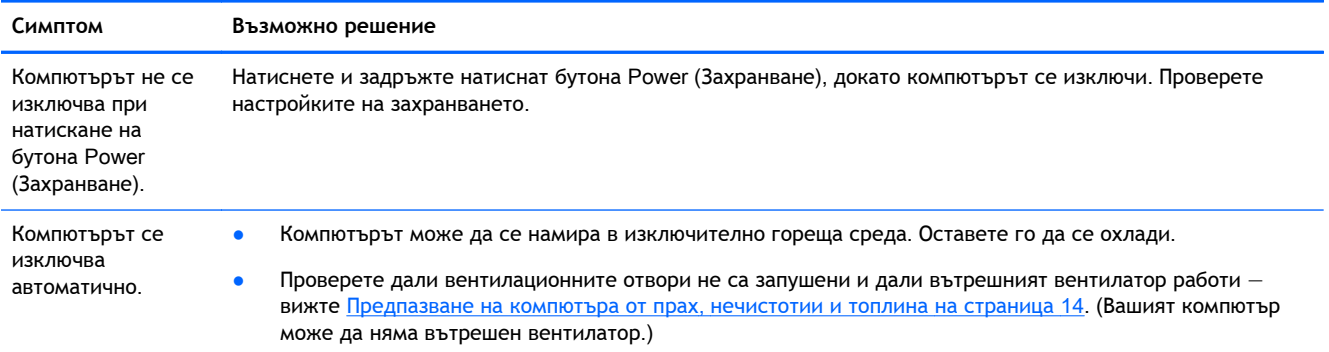

## **Дисплей** (**монитор**)

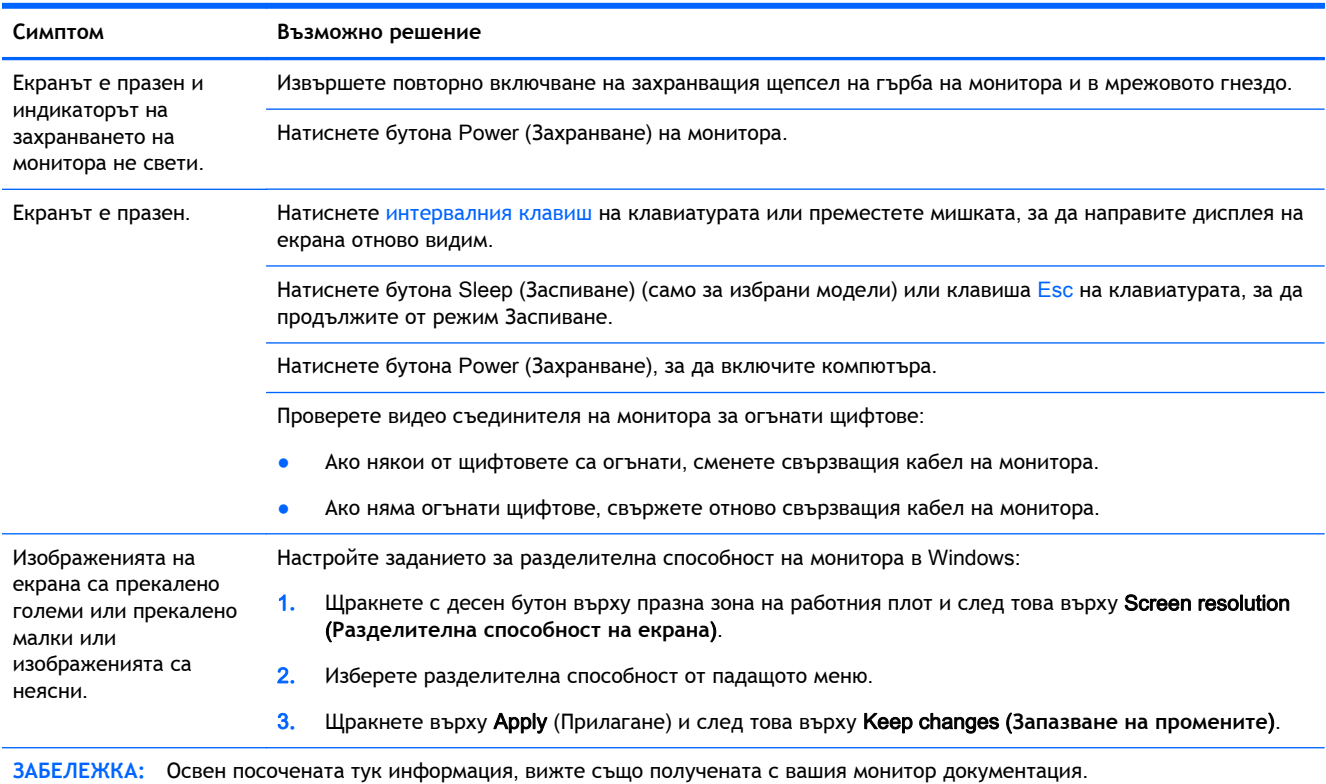

## <span id="page-7-0"></span>**Клавиатура и мишка** (**с кабел**)

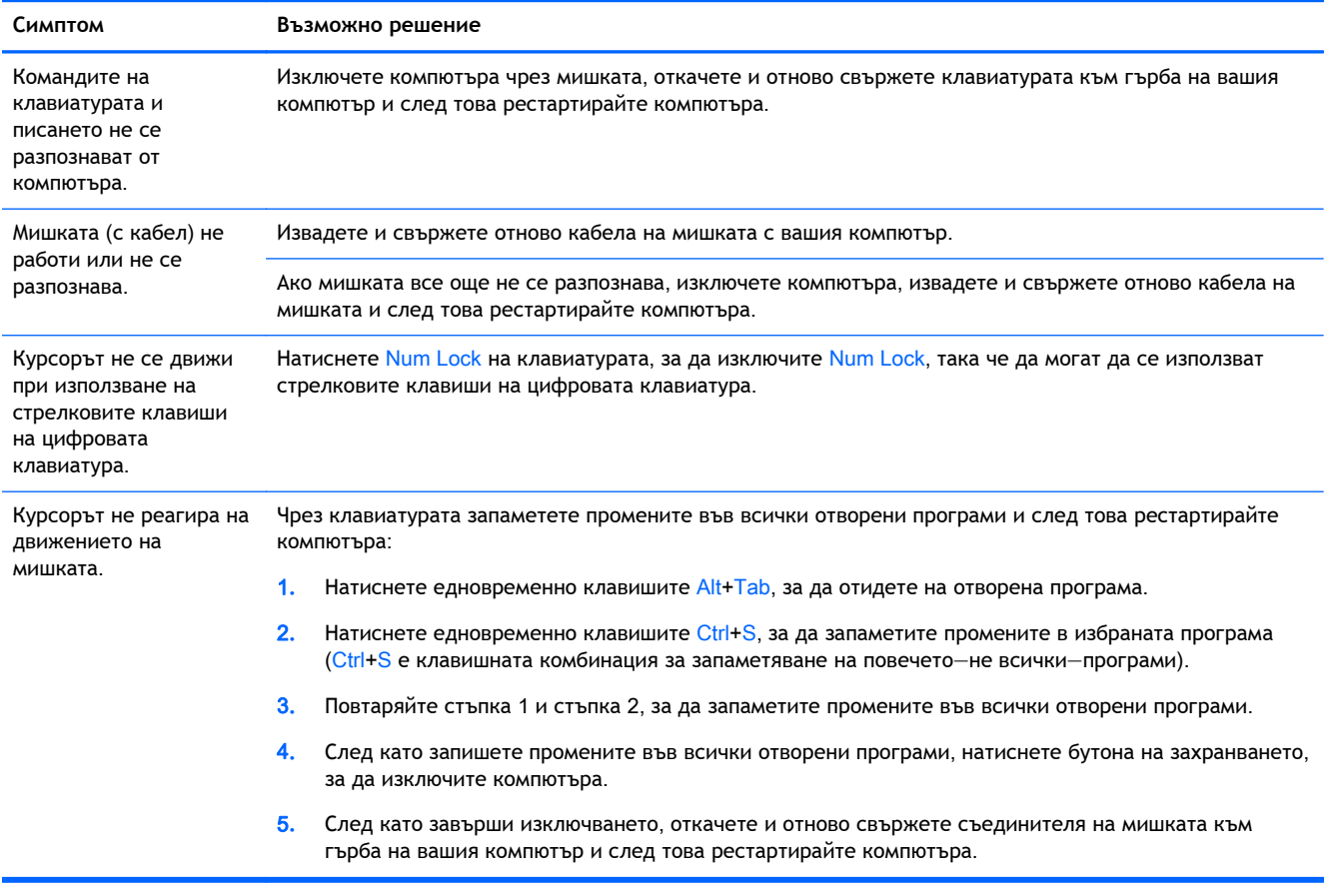

## <span id="page-8-0"></span>**Клавиатура и мишка** (**безжична**)

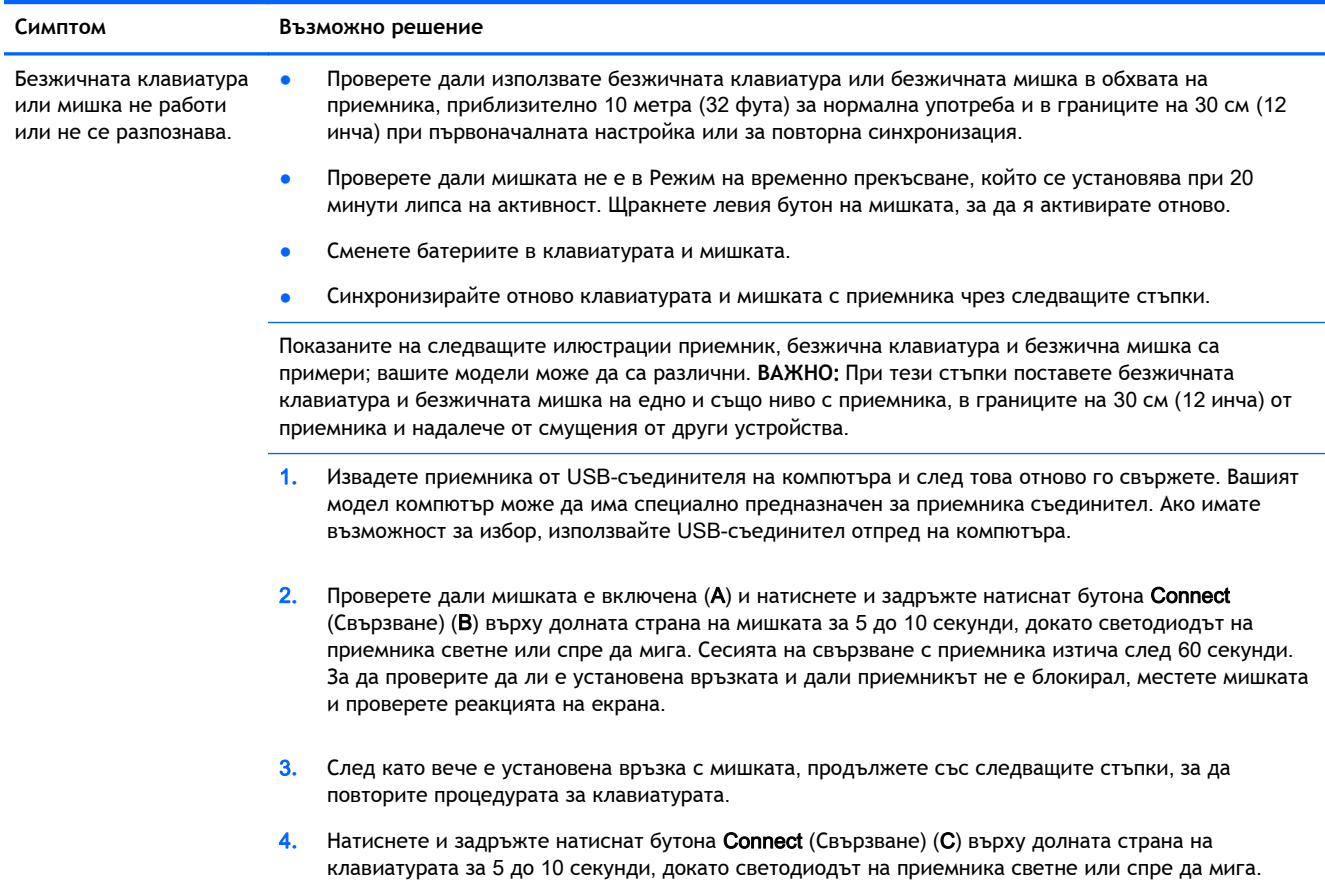

### **Високоговорители и звук**

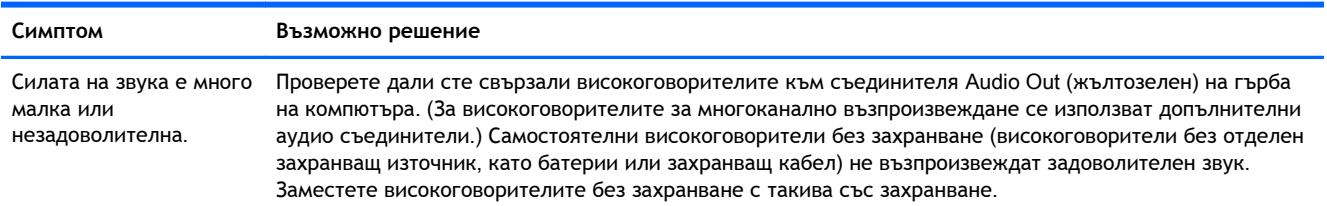

<span id="page-9-0"></span>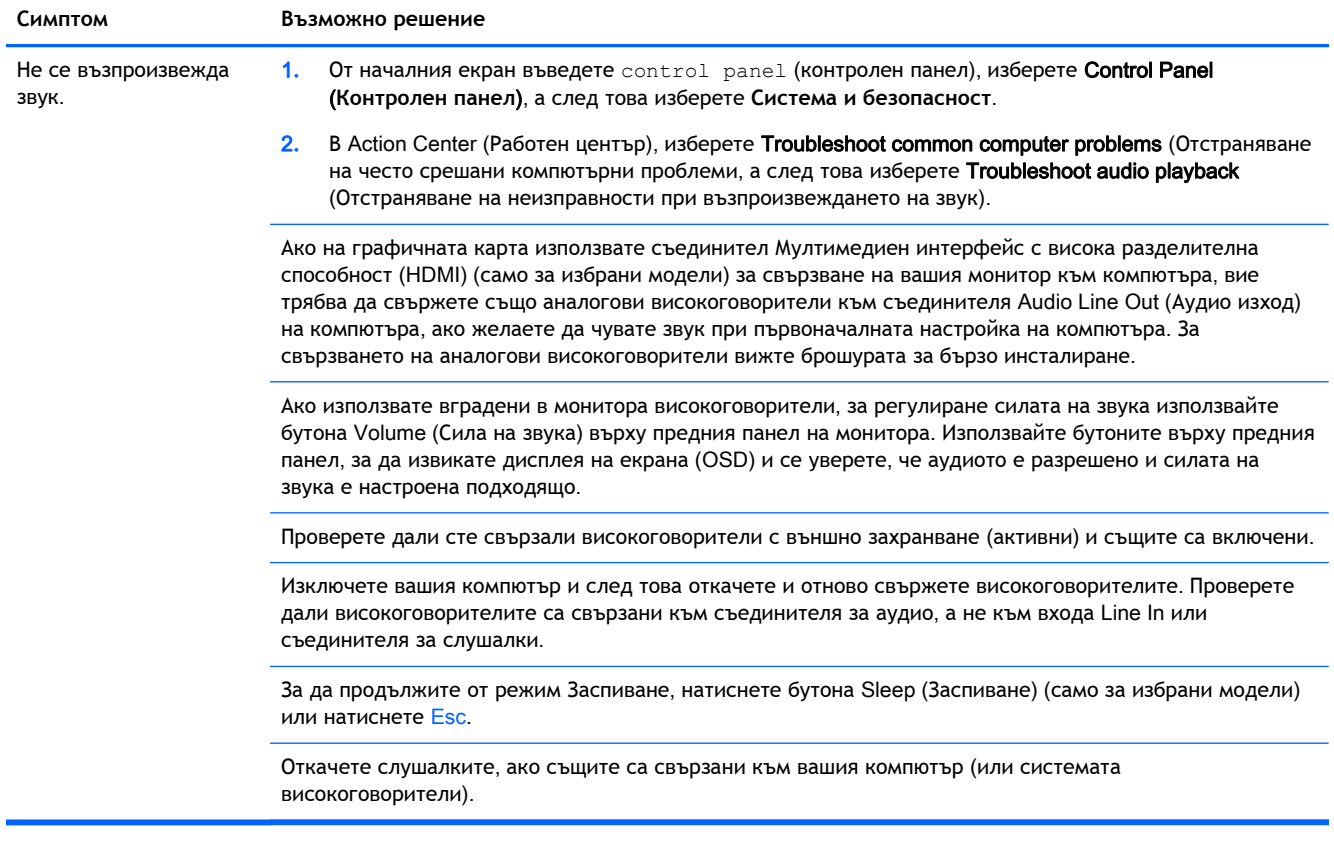

## **Достъп до Интернет**

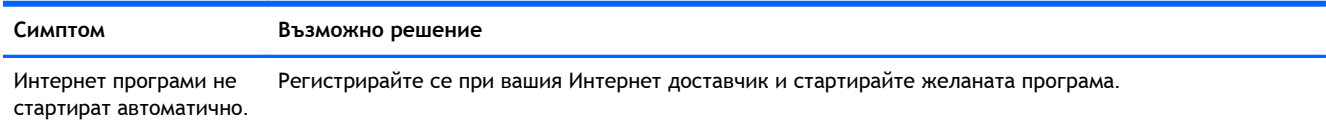

<span id="page-10-0"></span>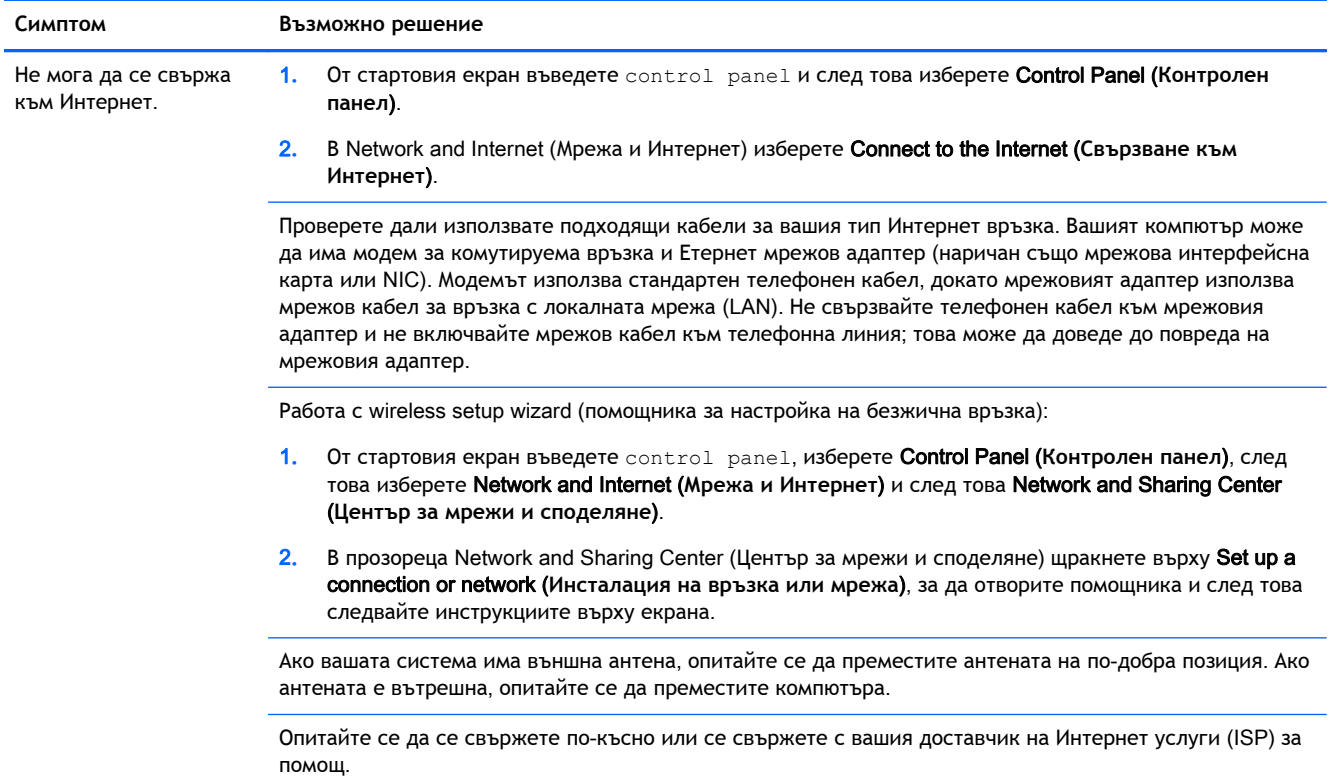

## **Откриване на проблеми в софтуера**

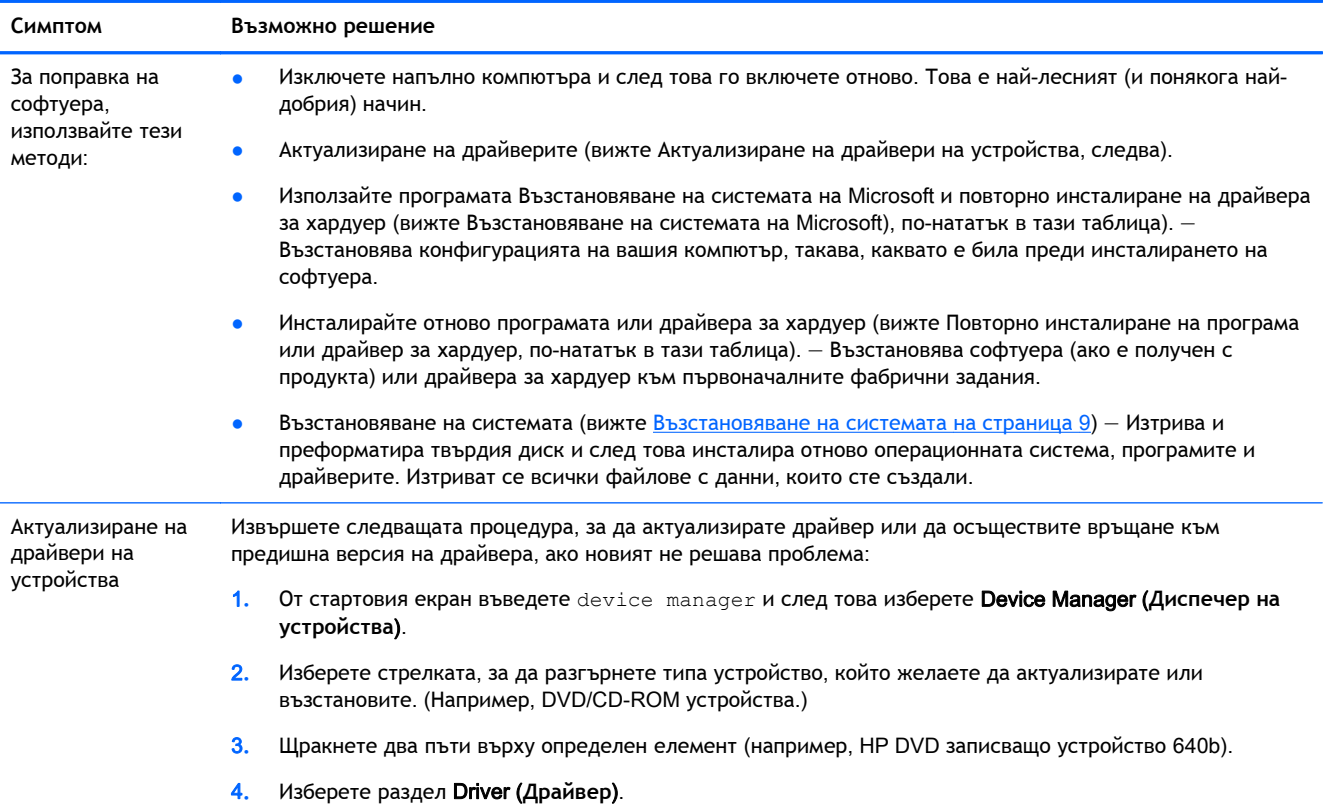

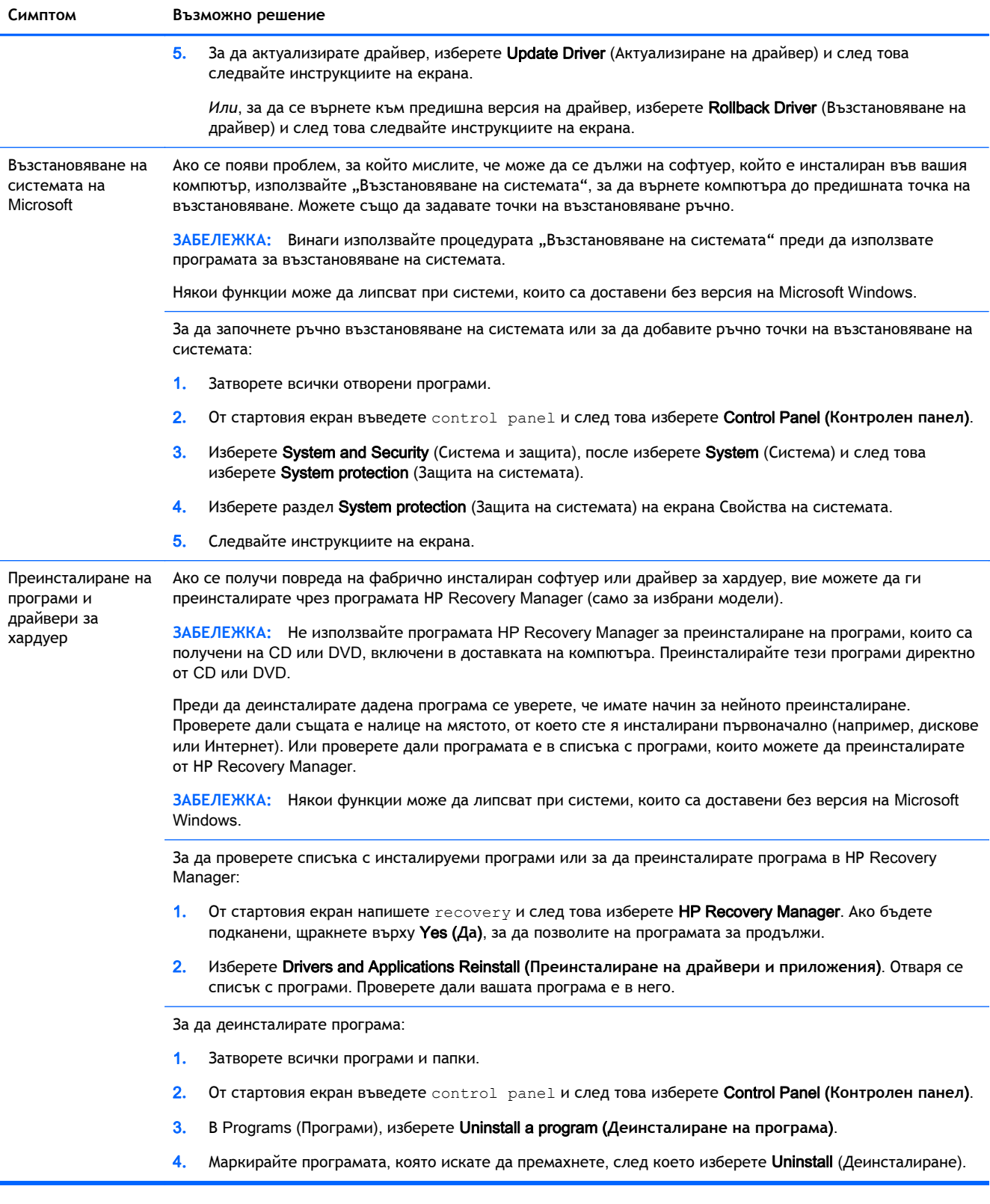

## <span id="page-12-0"></span>3 **Възстановяване на системата**

"Възстановяване на системата" изтрива и преформатира твърдия диск, като изтрива всички даннови файлове, които сте създали и след това преинсталира операционната система, програми и драйвери. Вие обаче, трябва да преинсталирате целия софтуер, който не е бил фабрично инсталиран в компютъра. Той включва софтуер, който се получава на носители, включени в кутията с аксесоари на вашия компютър и програми, които сте инсталирали след покупката.

**| ЗАБЕЛЕЖКА:** Винаги използвайте процедурата System Restore (Възстановяване на системата) преди да използвате програмата за System Recovery (Възстановяване на системата) — вижте Microsoft System Restore (*Възстановяване на системата на* Microsoft) в [Откриване](#page-10-0) на [проблеми](#page-10-0) в софтуера на страница 7.

Някои функции може да липсват при системи, които са доставени без версия на Microsoft Windows.

#### **Изборът на метод за възстановяване на системата**

За да извършите възстановяване на системата, трябва да изберете един от следващите методи:

- Системен образ за възстановяване Стартирайте възстановяването на системата от запаметения на вашия твърд диск Системен образ за възстановяване. "Системен образ за възстановяване" е файл, който съдържа копие на оригиналния фабричен софтуер при доставката. За да извършите Възстановяване на системата от системен образ за възстановяване, вижте [Възстановяване](#page-13-0) на системата от Стартовия екран на Windows на [страница](#page-13-0) 10.
- **ЗАБЕЛЕЖКА:** "Системният образ за възстановяване" използва част от твърдия диск, която не може да се използва за съхранение на данни.
- Носители с данни за възстановяване Извършва се System Recovery (Възстановяване на системата) от носители с данни за възстановяване, които сте създали от запаметени на вашия твърд диск файлове или са закупени отделно. За създаване на носители с данни за възстановяване на системата вижте Създаване на носител с данни за [възстановяване](#page-15-0) на [страница](#page-15-0) 12.

#### **Опции за възстановяване на системата**

Трябва да се опитате да възстановите системата в следния порядък:

- 1. Чрез твърдия диск от екрана "Старт" на Windows.
- 2**.** Чрез харддиска, с натискане на клавиша F11 от клавиатурата при пускането на системата.
- 3**.** Чрез носители с данни за възстановяване, които сте създали.
- 4**.** Чрез дискове за възстановяване, закупени от отдела за поддръжка на HP. За закупуване на дискове за възстановяване на системата посетете [http://www.hp.com/go/contactHP.](http://www.hp.com/go/contactHP)

#### <span id="page-13-0"></span>**Възстановяване на системата от Стартовия екран на** Windows

**ВНИМАНИЕ:** System Recovery (Възстановяване на системата) изтрива всички данни и създадени от вас или инсталирани програми. Архивирайте всички важни данни на дисков носител или USB флаш устройство.

Ако компютърът работи и Windows отговаря, използвайте следните стъпки, за да извършите възстановяване на системата.

- 1**.** Изключете компютъра.
- 2**.** Откачете от компютъра всички периферни устройства, без монитора, клавиатурата и мишката.
- 3**.** Включете компютъра.
- 4**.** От стартовия екран напишете recovery и след това изберете HP Recovery Manager. Ако бъдете подканени, щракнете върху Yes (**Да**), за да позволите на програмата за продължи.
- 5**.** Изберете Windows Recovery Environment (Windows **среда за възстановяване**).
- 6**.** Следвайте инструкциите на екрана.

**ЗАБЕЛЕЖКА:** Ако вашата система не открие дял за възстановяване, тя ви подсказва да поставите носител с данни за възстановяване. Поставете диска или USB флаш устройството, изберетеYes (**Да**), а след това щракнете върху Next (**Следващ**) за рестартиране на компютъра и стартиране на НР Recovery Manager от диска за възстановяване или USB флаш устройството. Ако използвате дискове, когато бъдете подканени, поставете следващия диск за възстановяване на системата.

7**.** Когато възстановяването приключи, изключете компютъра, свържете наново всички периферни устройства и отново включете компютъра.

#### **Възстановяване на системата при стартиране на системата**

**ВНИМАНИЕ:** System Recovery (Възстановяване на системата) изтрива всички данни и създадени от вас или инсталирани програми. Архивирайте всички важни данни на дисков носител или USB флаш устройство.

Ако Windows не отговаря, но компютърът работи, следвайте стъпките по-долу, за да извършите възстановяване на системата.

- 1**.** Изключете компютъра. Ако е необходимо, натиснете и задръжте натиснат бутона Power (Захранване), докато компютърът се изключи.
- 2**.** Откачете от компютъра всички периферни устройства, без монитора, клавиатурата и мишката.
- 3**.** Натиснете бутона Power (Захранване), за да включите компютъра.
- 4**.** Щом на екрана се появи началното лого на компанията, натискайте многократно клавиша  $F11$  на вашата клавиатура, докато на екрана се появи съобщението Windows is Loading Files (Windows **зарежда файлове**).
- 5**.** Изберете Windows Recovery Environment (Windows **среда за възстановяване**).
- 6**.** Следвайте инструкциите на екрана.
- 7**.** Когато възстановяването приключи, изключете компютъра, свържете наново всички периферни устройства и отново включете компютъра.

#### <span id="page-14-0"></span>**Възстановяване на системата от носители за възстановяване**

**ВНИМАНИЕ:** System Recovery (Възстановяване на системата) изтрива всички данни и създадени от вас или инсталирани програми. Архивирайте всички важни данни на дисков носител или USB флаш устройство.

За създаване на носители с данни за възстановяване на системата вижте [Създаване](#page-15-0) на носител с данни за [възстановяване](#page-15-0) на страница 12.

За да осъществите възстановяване на системата чрез носители за възстановяване:

- 1**.** Ако компютърът работи, създайте DVD с резервно копие или резервно USB флаш устройство на всички файлове с данни, които желаете да запаметите и след това извадете носителя с резервното копие от гнездото на дисковото устройство.
- 2**.** Ако използвате DVD-та за възстановяване, поставете Диск за възстановяване №1 в гнездото на DVD устройството и го затворете. Ако използвате USB флаш устройство за възстановяване, го поставете в USB порт.
- 3**.** Ако компютърът работи, от началния екран преместете курсора в долния десен ъгъл на екрана, за да се покаже лентата с инструменти с препратки, изберете **Настройки**, изберете иконата **Захранване** и след това изберете **Изключване**. Или, ако компютърът не отговаря, натиснете и задръжте натиснат бутона Power (Захранване) за около 5 секунди или докато компютърът се изключи.
- 4**.** Откачете от компютъра всички периферни устройства, без монитора, клавиатурата и мишката.
- 5**.** Натиснете бутона Power (Захранване), за да включите компютъра. Ако използвате DVD за възстановяване, компютърът автоматично ще стартира НР Recovery Manager (Диспечер на възстановяването) от диска. Преминете към стъпка 7.
- 6**.** Ако стартирате System Recovery (Възстановяване на системата) от USB флаш устройство, натиснете Esc, когато компютърът се включи, за извеждане на менюто за зареждане. Използвайте клавишите със стрелки за избор на USB устройството и натиснете Enter за зареждане от това устройство.
- 7**.** Ако бъдете подканени да извършите избор между изпълнение на System Recovery (Възстановяване на системата) от носител или от харддиск, изберете носител и след това щракнете върху Next (**Следващ**).
- 8**.** Изберете Factory Reset (**Връщане на фабричните настройки**).
- 9**.** Следвайте инструкциите на екрана.

### **Носител с данни за възстановяване**

Носител с данни за възстановяване може да бъде създаден на празни DVD дискове или на USB флаш устройство (едното или другото, но не и двете). Създайте носител с данни за възстановяване от запаметеното във вашия твърд диск "Системно изображение за възстановяване". Това изображение съдържа фабрично инсталираните във вашия компютър операционна система и програмни файлове. Можете да създадете само един комплект носители за възстановяване за вашия компютър и носителите могат да се използват *само* с този компютър. Съхранявайте носителя с данни за възстановяване на безопасно място.

**<sup>22</sup>29 ЗАБЕЛЕЖКА:** Някои функции може да липсват при системи, които са доставени без версия на Microsoft Windows.

#### <span id="page-15-0"></span>**Избор на носител с данни за възстановяване**

За да се създадат дискове за възстановяване, вашият компютър трябва да има DVD записващо устройство и вие трябва да използвате висококачествени DVD+R или DVD-R дискове.

**ЗАБЕЛЕЖКА:** За създаване на дискове за възстановяване *не можете* да използвате дискове DVD+RW, DVD-RW, DVD+RW DL, DVD-RW DL, DVD+R DL, DVD-R DL или CD.

- Ако създавате дискове за възстановяване, използвайте висококачествени дискове за създаване на вашия комплект дискове за възстановяване. Нормално е дисковете да бъдат отхвърлени, ако имат дефекти. Вие ще бъдете подканени да вкарате нов празен диск и да опитате отново.
- Броят на дисковете в комплекта за възстановяване зависи от модела на вашия компютър (типично 1–3 DVD-диска). Програмата Recovery Disc Creator (Създаване на диск за възстановяване) ще ви даде информация за необходимия за комплекта брой празни дискове.
- Можете да изберете вместо това, да създадете USB флаш устройство за възстановяване, като използвате висококачествено празно USB устройство. Ако използвате USB флаш устройство, програмата ще посочи размера на носителя, необходим за съхраняване на всички данни (минимум 8 Гб).

**ЗАБЕЛЕЖКА:** При процеса на създаване на носител с данни за възстановяване е необходимо известно време, за да се извърши проверка на верността на записаната върху носителя информация. Можете да прекъснете процеса по всяко време. При следващото стартиране на програмата, тя ще се възобнови от мястото, където е спряла.

#### **Създаване на носител с данни за възстановяване**

За създаване на дискове за възстановяване на системата:

- 1**.** Затворете всички отворени програми.
- 2**.** От стартовия екран напишете recovery и след това изберете HP Recovery Manager. Ако бъдете подканени, щракнете върху Yes (**Да**), за да позволите на програмата за продължи.
- 3**.** Изберете **Създаване на носители за възстановяване**, изберете **Създаване на носители за възстановяване чрез използване на празни** DVD-**та** и след това изберете **Напред**.
- 4**.** Следвайте инструкциите на екрана. Обозначете всеки създаден от вас диск (например, Възстановяване 1, Възстановяване 2).

За създаване на USB флаш устройство за възстановяване:

- 1**.** Затворете всички отворени програми.
- 2**.** Поставете USB флаш устройството в USB порт на компютъра.
- 3**.** От стартовия екран напишете recovery и след това изберете HP Recovery Manager. Ако бъдете подканени, щракнете върху Yes (**Да**), за да позволите на програмата за продължи.
- 4**.** Изберете **Създаване на носители за възстановяване**, изберете **Създаване на носители за възстановяване чрез използване на** USB **флаш устройство** и след това изберете **Напред**.
- 5**.** Изберете USB флаш устройството от списъка с носители. Програмата ви показва колко пространство е необходимо за създаване на устройство за възстановяване. Ако USB флаш

устройството няма достатъчно пространство за съхранение (минимумът е 8 Гб), то ще посивее на екрана. Щракнете върху Next (**Следващ**).

- **ЗАБЕЛЕЖКА:** Recovery Media Creation (Създаване на носител за възстановяване) форматира флаш устройството и изтрива всички файлове в него.
- 6**.** Следвайте инструкциите на екрана. Уверете се, че сте обозначили USB флаш устройството и го съхранявате на сигурно място.
- **ЗАБЕЛЕЖКА:** Не използвайте мултимедийни карти за създаване на носители с данни за възстановяване. Системата може да няма възможност да се стартира от мултимедийна карта или можете да не успеете да стартирате възстановяване на системата.

# <span id="page-17-0"></span>4 **Поддръжка**

Важно е да извършвате проста поддръжка на вашия компютър, за да гарантирате неговата максимална производителност.

## **Разписания и задачи**

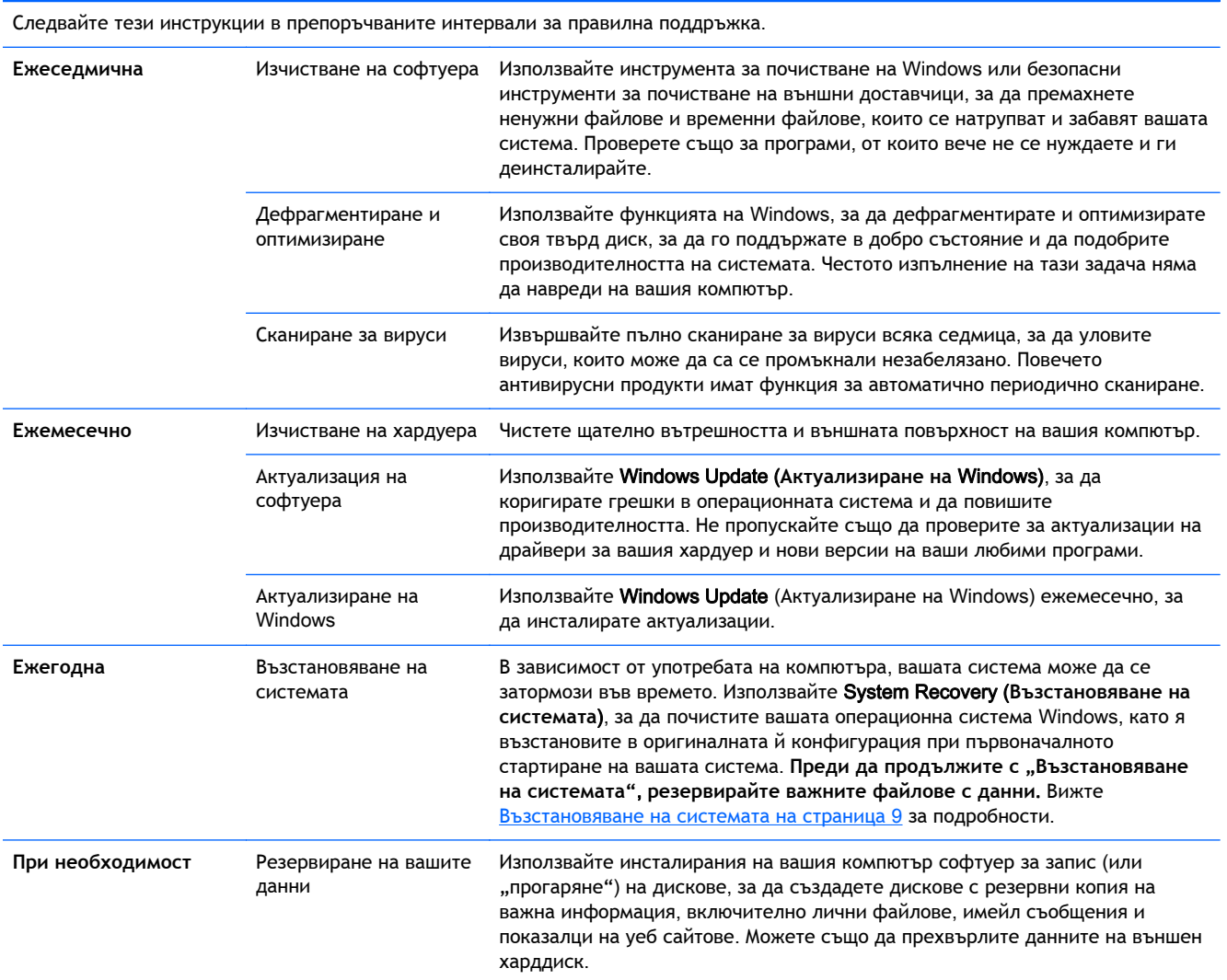

### **Предпазване на компютъра от прах**, **нечистотии и топлина**

Предпазването на компютъра от прах, нечистотии и топлина ще удължи неговия живот. Могат да се натрупат прах, косми от домашни любимци и други частици, които създават аеродинамична изолация; в резултат на която, могат да прегреят компоненти, а при

<span id="page-18-0"></span>клавиатурата и мишката може да се наблюдава неефективна работа, с прекъсвания. Проверявайте вашата система веднъж месечно за видими признаци за натрупване на прах и замърсявания и я почиствайте на всеки три месеца. Посетете <http://www.hp.com/go/contactHP> за допълнителни инструкции за почистване.

#### **Почистване на компютъра и монитора**

Следвайте тези стъпки, за да почистите компютъра и монитора:

- 1**.** Откачете захранването на компютъра и монитора.
- 2**.** За почистване на екрана на монитора, използвайте чиста и суха тъкан. **Не използвайте вода върху екрана на монитора**. За по-щателно почистване използвайте чиста тъкан и антистатично почистващо средство за екрани.
- 3**.** Използвайте чиста и суха тъкан за забърсване на праха от кутиите на компютъра и монитора.

**ЗАБЕЛЕЖКА:** За отстраняване на остатъци от стикери или капки от кутиите на компютъра и монитора, използвайте изопропилов алкохол (за изтриване) и тъкан без власинки.

#### **Почистване на вентилационните отвори на компютъра**

Въздушните вентилационни отвори осигуряват охлаждането на компютъра. Почиствайте тези отвори чрез малка прахосмукачка с акумулаторно захранване. (Прахосмукачката с акумулаторно захранване премахва риска от удар от електрически ток.)

- 1**.** Почиствайте вентилационните отвори на компютърната кутия.
- 2**.** Отстранете всякакви замърсявания, които са се натрупали в и около съединителите на компютъра (например, Етернет и USB съединители).

### **Почистване на клавиатурата и мишката**

При почистване на клавишите на клавиатурата, използвайте слаба степен на захранвана с акумулатор прахосмукачка, за да предотвратите засмукване на капачките и пружините на клавишите.

- 1**.** Изсмучете междините около клавишите и процепите.
- 2**.** Използвайте чиста, суха тъкан и изопропилов алкохол (за изтриване) за почистване на отлаганията върху клавишите и по нейните краища.
- 3**.** Забършете корпуса на мишката и нейния кабел с почистващи салфетки.

Ако имате мишка с търкалящо се топче, почистете топчето и ролките в мишката:

- 1**.** Обърнете мишката с дъното нагоре и завъртете покриващия топчето пръстен обратно на часовниковата стрелка, за да го свалите и да освободите топчето.
- 2**.** Измийте търкалящото се топче със сапун и топла вода.
- 3**.** Почистете ролките в мишката с памучен тампон, напоен с изопропилов алкохол (за изтриване).
- 4**.** След като търкалящото се топче и ролките изсъхнат напълно, поставете топчето и покриващия топчето пръстен.

### <span id="page-19-0"></span>**Почистване на сензорния екран** (**само за избрани модели**)

**ВНИМАНИЕ:** Не пръскайте и не нанасяйте препарат за почистване директно върху екрана; пръснете препарата за почистване върху тъканта и след това забършете страните и повърхността на сензорния екран.

Не използвайте абразивни почистващи средства или тъкани, когато почиствате страните и повърхността на сензорния екран, понеже това може да доведе до повреда на сензорния екран.

Следвайте тези стъпки, за да почистите сензорния екран:

- 1**.** Изключете компютъра. От началния екран преместете курсора в долния десен ъгъл на екрана, за да се покаже лентата с инструменти с препратки и тогава изберете **Настройки**. Изберете иконата Power (Захранване) и след това изберете **Изключване**.
- 2**.** Изключете захранващия кабел от мрежовото гнездо.
- 3**.** За да почистите сензорния екран, напръскайте малко неагресивен препарат за почистване за стъкло върху мека тъкан.
- 4**.** Забършете повърхността и лявата и дясната страна на сензорния екран, за да премахнете всякакви нечистотии, пръстови отпечатъци и замърсявания, които могат да попречат за регистриране на докосването на екрана.